# RS232/485 TO ETH

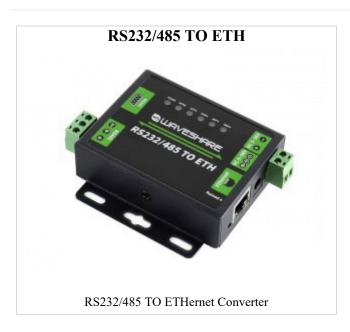

## Instruction

### Internet login

Method 1: Access router or switch test

- Connect the RS232/485 TO ETH to the computer and the switch or router connected
  to the LAN respectively (in this way, firstly, the network cable of the computer does
  not need to be unplugged to avoid network disconnection; secondly, the RS232/485
  TO ETH connected to the Internet can be connected to the public network TCP Server
  communication), fixed IP of RS232/485 TO ETH
- Control Panel (File Explorer) -> Network Connections -> Double-click the network card -> Details -> See the computer IP (here is 192.168.11.121)

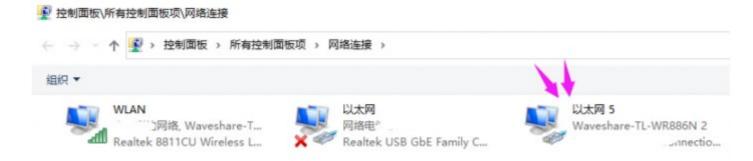

 Click the device factory IP: 192.168.0.7->set the static IP to the same frequency band IP as the computer ()->subnet mask default->set the corresponding gateway->click set

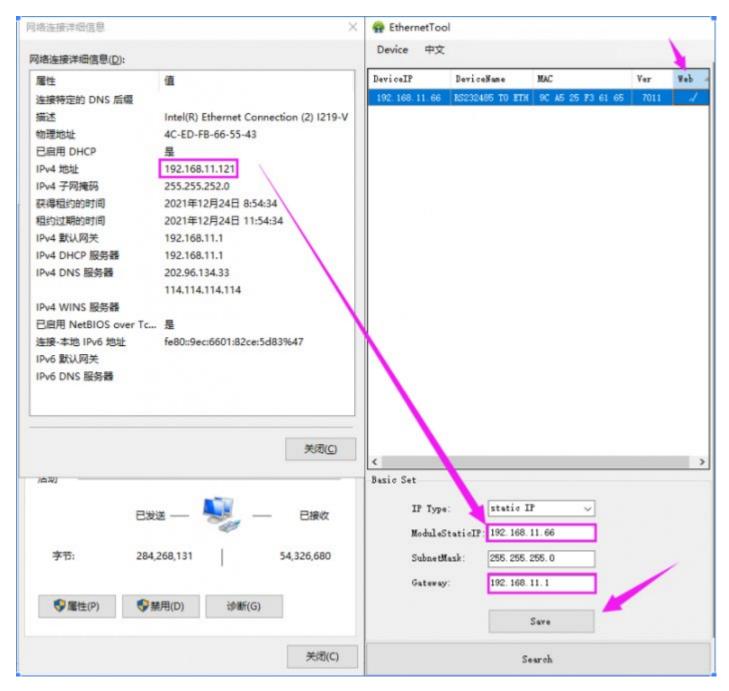

 Double-click the upper right corner of the webpage -> enter the account and password (the initial value is: admin)

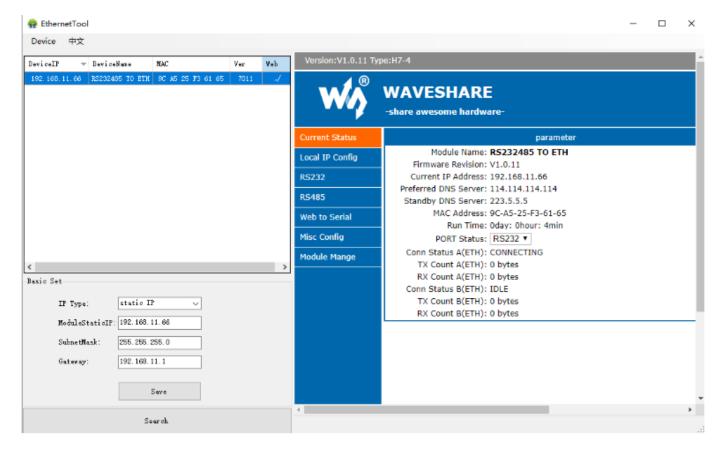

Method 2: Test directly with the computer

If you only have one network cable and no router or switch, you can connect the computer and RS232/485 TO ETH through a single network cable (similar to one-to-one communication between two computers through a network cable)

Control Panel (File Explorer)->Network Connections->Double-click the network card->Properties->Internet Protocol Sakamoto 4 (TCP/IPV4)->Use the following IP address->Set the IP of the same frequency band as RS232/RS485 TO ETH -> OK

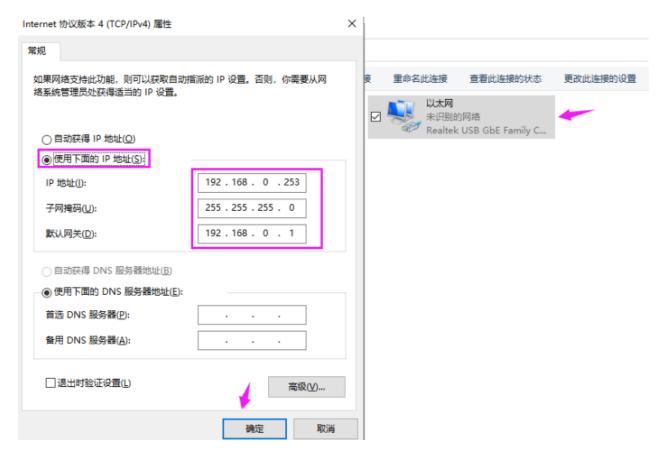

## RS232 TCP communication

#### Hardware connection

 Connect <u>RS232/485 TO ETH</u> and <u>USB TO RS232/485/TTL</u> via female to female crossover serial cable:

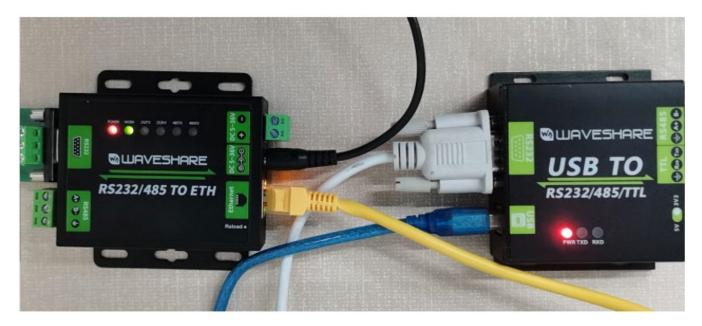

Open the <u>TCPIP/UDP debugging software</u>, set the computer as the server, RS232/485
 TO ETH as the client,

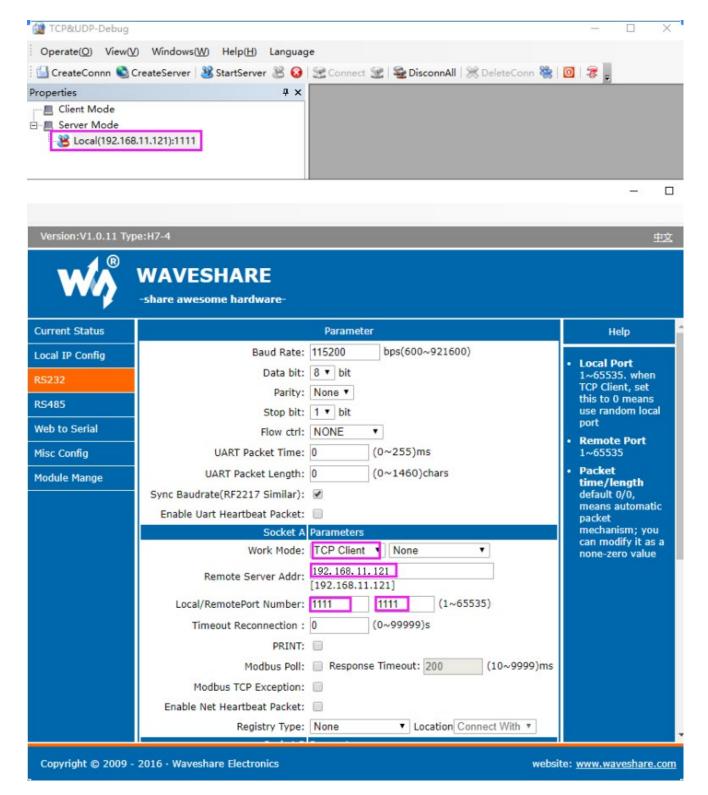

 Start the server -> open the serial port assistant -> select the corresponding serial port

- 启动服务器->打开串口助手->选择对应的串口
- ✓ 票 端口 (COM 和 LPT)
  □ USB Serial Port (COM112)
  □ 通信端口 (COM1)

SSCOM V5.13.1 Serial/Net data debugger, Author: Tintin, 2618058@qq.com(Newest version) PORT COM Settings Display Send Data Multi Strings Tools Help 联系作者 大虾论坛 [11:09:25.231]OUT→♦Hello, Computer! [11:09:26.023]OUT→◇Hello, Computer! [11:09:26.903]OUT→◇Hello,Computer! [11:09:29.660]IN+ RS232/485 TO ETH
[11:09:30.396]IN+ RS232/485 TO ETH
[11:09:31.003]IN+ RS232/485 TO ETH
[11:09:31.610]IN+ RS232/485 TO ETH
[11:09:32.185]IN+ RS232/485 TO ETH ClearData OpenFile SendFile Stop ClearSend OnTop F English SaveConfig EXT -▼ | HEXShow CaveData | ReceivedToFile | SendHEX | SendEvery: 1000 ms/Tim AddCrLf ComNum COM112 USB Serial Port More Settings V Show Time and Packe OverTime: 20 ms No 1 BytesTo 末屋 ▼ Ver None CloseCom 
 C
 C
 C
 C
 C
 C
 C
 C
 C
 C
 C
 C
 C
 C
 C
 C
 C
 C
 C
 C
 C
 C
 C
 C
 C
 C
 C
 C
 C
 C
 C
 C
 C
 C
 C
 C
 C
 C
 C
 C
 C
 C
 C
 C
 C
 C
 C
 C
 C
 C
 C
 C
 C
 C
 C
 C
 C
 C
 C
 C
 C
 C
 C
 C
 C
 C
 C
 C
 C
 C
 C
 C
 C
 C
 C
 C
 C
 C
 C
 C
 C
 C
 C
 C
 C
 C
 C
 C
 C
 C
 C
 C
 C
 C
 C
 C
 C
 C
 C
 C
 C
 C
 C
 C
 C
 C
 C
 C
 C
 C
 C
 C
 C
 C
 C
 C
 C
 C
 C
 C
 C
 C
 C
 C
 C
 C
 C
 C
 C
 C
 C
 C
 C
 C
 C
 C
 C
 C
 C
 C
 C
 C
 C
 C
 C
 C
 C
 C
 C
 C
 C
 C
 C
 C
 C
 C
 C
 C
 C
 C
 C
 C
 C
 C
 C
 C
 C
 C
 C
 C
 C
 C
 C
 C
 C
 C
 C
 C
 C
 C
 C
 C
 C
 C
 C
 C
 C
 C
 C
 C
 C
 C
 C
 C
 C
 C
 C
 C
 C
 C
 C
 C
 C
 C
 C
 C
 C
 C
 C
 C
 C
 C
 C
 C
 C
 C
 C
 C
 C
 C
 C
 C
 C
 C
 C
 C
 C
 C
 C
 C
 C
 C
 C
 C
 C
 C
 C
 C
 C
 C
 C
 C
 C
 C
 C
 C
 C
 C
 C
 C
 C
 C
 C
 C
 C
 C
 C
 C
 C
 C
 C
 C
 C
 C
 C
 C
 C
 C
 C
 C
 C
 C
 C
 C
 C
 C
 C
 C
 C
 C
 C
 C
 C
 C
 C
 C
 C
 C
 C
 C
 C
 C
 C
 C
 C
 C
 C
 C
 C
 C
 C
 C
 C
 C
 C
 C
 C
 C
 C
 C
 C
 C
 C
 C
 C
 C
 C
 C
 C
 C
 C
 C
 C
 C
 C
 C
 C
 C
 C
 C
 C
 C
 C
 C
 C
 C
 C
 C
 C
 C
 C
 C
 C
 C
 C
 C
 C
 C
 C Hello, Computer! RTS V DTR BaudRat 115200 的了更好地发展SSCOM软件 青您注册嘉立创F结尾客户 TCP&UDP测试工具 - [192.168.11.66:1111] X Operate(O) View(V) Windows(W) Help(H) Language × CreateConnn ScreateServer StartServer Connect DisconnAll CreateConn DeleteConn DeleteConn D 4 Þ 🗙 Properties Ψ× 192.168.11,66:1111 ---- Client Mode Send AtuoSend Eve 100 Send 🖮 📕 Server Mode 192.168.11.66 Nord Hex Send File Send Regeived Clear DestPort: 1111 192.168.11.66:1111 RS232/485 TO ETH ▼ LocalPort 1111 Type TCP AtuoConn Eve 0 ✓ AutoSend Eve 42772264 ms StopShow Clear | Save | Option | ShowH Count Save(In ) Send95 Hello, Computer! Hello, Computer! 239 Recv Hello, Computer! Hello, Computer! Clear Hello, Computer! Hello, Computer!

### Resources

- User Manual
- Code
- Software

## **FAQ**

**Question:** Why can't the configuration web page be opened in the computer's browser and cannot communicate with TCP?

#### **Answer:**

Set the IP of RS232/485 TO ETH and computer to the same network address and different node address IP:

For example, If RS232/485 TO ETH IP is 192.168.0.7; computer IP is 192.168.0.8

Question: Why can I use USB TO RS232/RS485 to communicate normally, but cannot send and receive data when connecting to sensors and other devices through 485/232?

### **Answer:**

- After confirming that the network communication is normal, you can observe whether the 232RX (485RX) light is flashing. If it does not flash, it means that there is no data in the RS232/485 TO ETH. Check whether the RS232/RS485 wiring is correct.
  - If the RXD and TXD of some RS232 lines are not cross-connected, they cannot communicate (check with a multimeter, if 2 and 2 are connected, 3 and 3 are directly connected to the serial line; if 2 and 3 are connected, 3 and 2 are connected. .), you can replace the crossover serial cable:
- If the indicator light is normal, please turn off the tool and then turn it on to test.

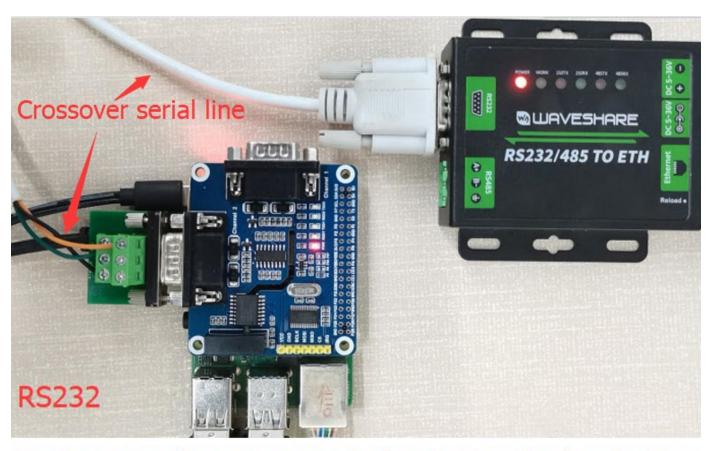

## Here use Raspberry Pi instead of sensors and other devices.

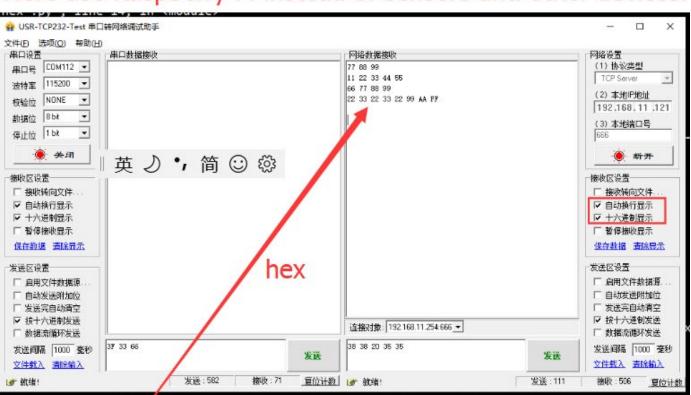

pi@raspberrypi:~/HAT/RS485\_CAN\_HAT\_Code/485/python/RS485-CAN-HAT-For-Hex \$ sudo python3 RS485-CAN-HAT-send-hex.py

You can always send hex, press Ctrl + C to exit

77 88 99

11 22 33 44 55 66 77 88 99

22 33 22 33 22 99 AA FF

# Support

If you require technical support, please go to the <u>Support</u> page and open a ticket.